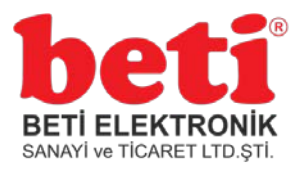

## **TEKNİK DOKÜMAN**

## **CH340 Sürücüsü Windows Kurulumu Doküman Tarihi:06.02.2019\_Rev1.0**

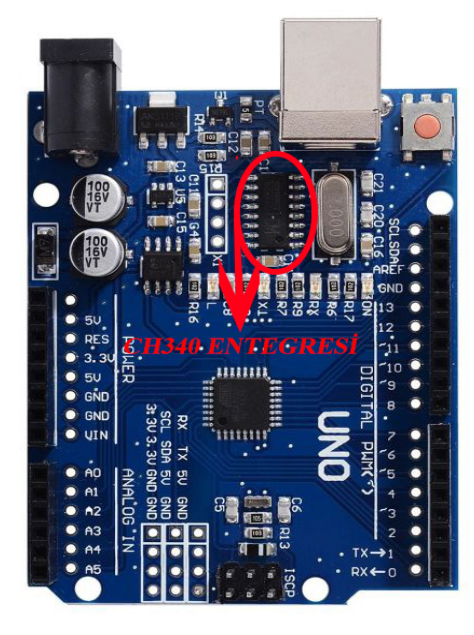

 Bu dokümanda üzerinde CH340 entegresi bulunan Klon Arduino' lar için sürücü kurulumu anlatılacaktır. Kartı bilgisayarın USB girişine taktıktan sonra CH340 sürücüsünün Windows işletim sistemine kurulumuna başlayabiliriz.

Öncelikle bilgisayarın aygıt yöneticisinden Arduino' nun bağlanıp bağlanmadığını kontrol edeceğiz. Bunu görmek için "Bilgisayarım" simgesinin üstüne Mouse' un sağ tuşuna basıp "Yönet" seçeneğine tıklıyoruz.

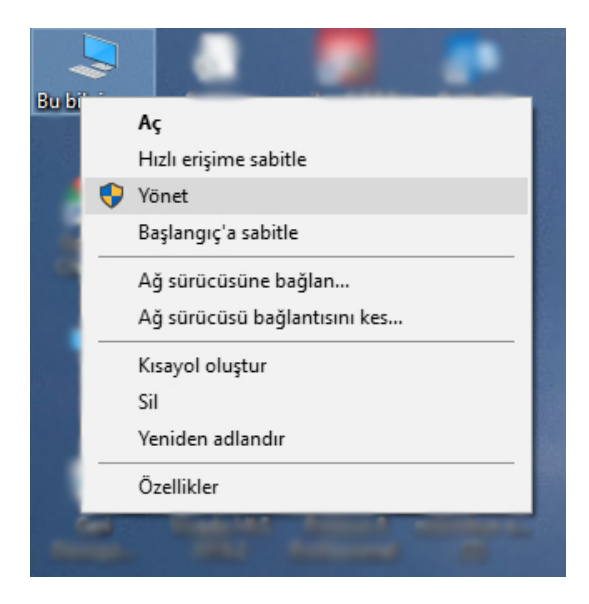

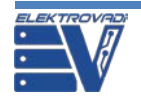

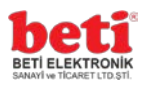

**A.** Bilgisavar Yönetimi  $\Box$  $\overline{\mathsf{x}}$  $\equiv$ Dosva Eylem Görünüm Yardım  $\leftarrow$   $\leftarrow$   $\leftarrow$   $\leftarrow$   $\leftarrow$ Bilgisayar Yönetimi (Yerel)  $\vee$  **BARAN** Evlemler Sistem Araçları -<br>- Ağ bağdaştırıcıları  $\rightarrow$ Aygıt Yöneticisi Ä Bağlantı noktaları (COM ve LPT) Görev Zamanlayıcı  $\rightarrow$ Ek Eylemler þ > a Olay Görüntüleyicisi > Bilgisayar > 22 Paylaşılan Klasörler Sa Depolama denetleyicileri Per Perel Kullanıcılar ve Gru v **N**<sup>®</sup> Diğer avgıtlar Arduino CH340 Performans USB2.0-Seria görüsünüsü Aygıt Yöneticisi > Disk sürücüleri Depolama  $\frac{1}{2}$  DVD/CD-ROM sürücüleri Evrensel Seri Veri Yolu denetleyicileri Disk Yönetimi  $\rightarrow$ Hizmetler ve Uygulamalar > | Fare ve diğer işaret aygıtları > La Görüntü bağdastırıcıları IDE ATA/ATAPI denetleyiciler  $\rightarrow$ insan Arabirim Aygıtları  $\rightarrow$ iglemciler  $\begin{array}{c}\n\sum_{n=1}^{\infty} \text{Klavyeler} \\
\sum_{n=1}^{\infty} \text{Monitörler}\n\end{array}$ Ses girişleri ve çıkışları  $\mathbf{v}$ Ses, video ve oyun denetleyicileri Sistem aygıtları Western Digital NAS > E WSD Yazdırma Sağlayıcısı > El Yazdırma kuyrukları  $\sum$  T-1 Yazıcılar  $\angle$  **I** Yazılım cihazları  $\leq$ 

Daha sonra açılan pencerenin sol kısmındaki seçeneklerden aygıt yöneticisine tıklıyoruz.

Şekilde de görüldüğü gibi simgenin yanında ünlem işareti var. Bu uyarı, aygıt takılı ama tanınmıyor anlamına gelmektedir.

Kurulum işlemine başlamadan önce aşağıdaki linkten "**ch341ser.exe"** dosyasını indiriyoruz.

## [Dosyayı indirmek için tıklayınız.](http://www.5v.ru/zip/ch341ser.zip)

Dosyanın indirme işlemi bittikten sonra, dosyaya tıklayarak çalıştırıyoruz.

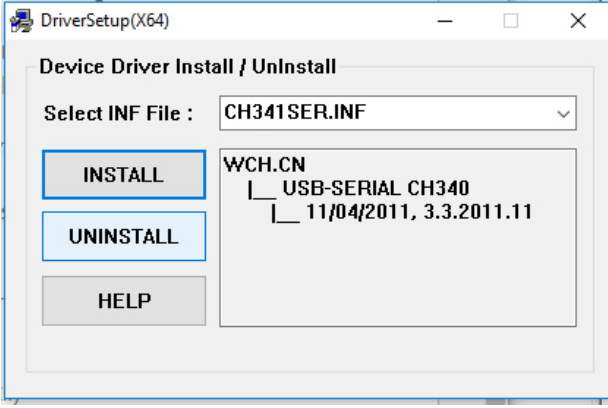

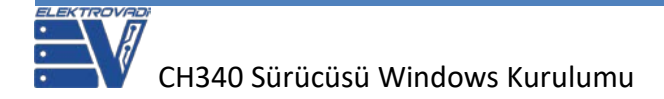

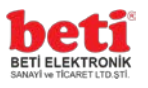

Yukarıdaki şekilde de görüldüğü gibi açılan program arayüzünde "**INSTALL**" butonuna tıklıyoruz. Program sürücüyü yüklemeye başlıyor. Yükledikten sonra artık sürücümüzün yüklenme işlemi tamamlanmış oluyor.

Şimdi yeniden "Aygıt yöneticisine bakılırsa aygıtımız tanınmış olarak gözükecektir.

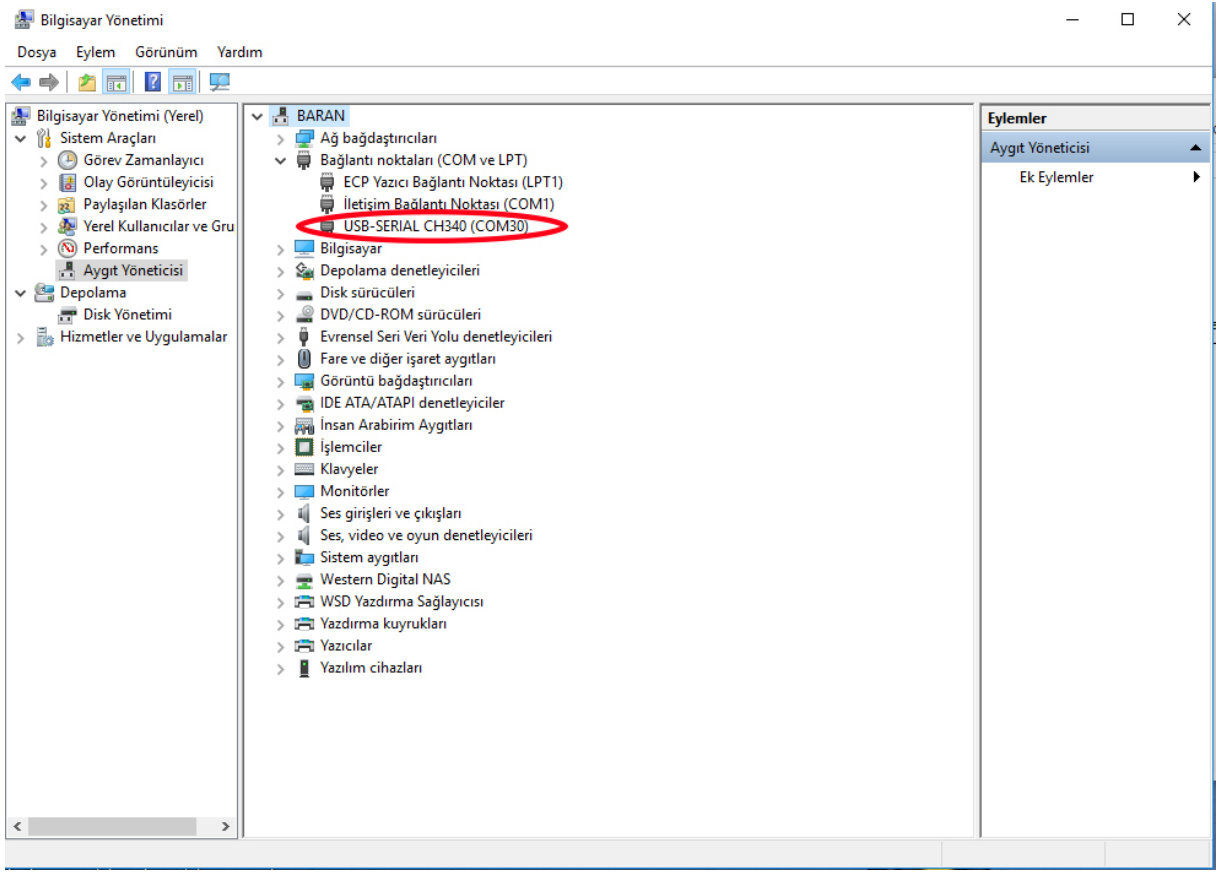